Multimedia User Guide

© Copyright 2009 Hewlett-Packard Development Company, L.P.

Microsoft and Windows are U.S. registered trademarks of Microsoft Corporation.

The information contained herein is subject to change without notice. The only warranties for HP products and services are set forth in the express warranty statements accompanying such products and services. Nothing herein should be construed as constituting an additional warranty. HP shall not be liable for technical or editorial errors or omissions contained herein.

Second Edition: February 2009

First Edition: December 2008

Document Part Number: 505493-002

#### **Product notice**

This user guide describes features that are common to most models. Some features may not be available on your computer.

# **Table of contents**

#### 1 Multimedia features

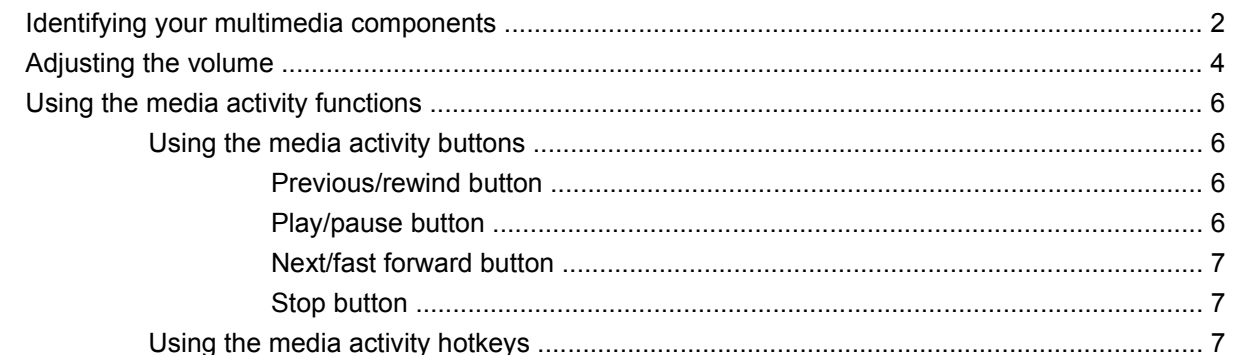

### 2 Multimedia software

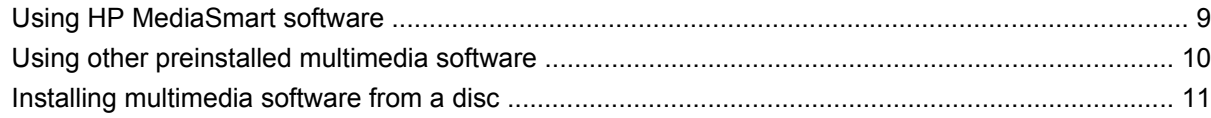

### 3 Audio

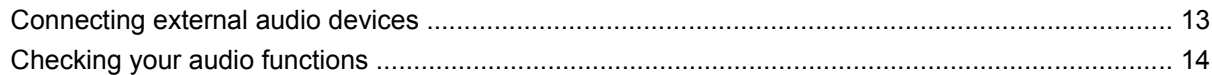

### 4 Video

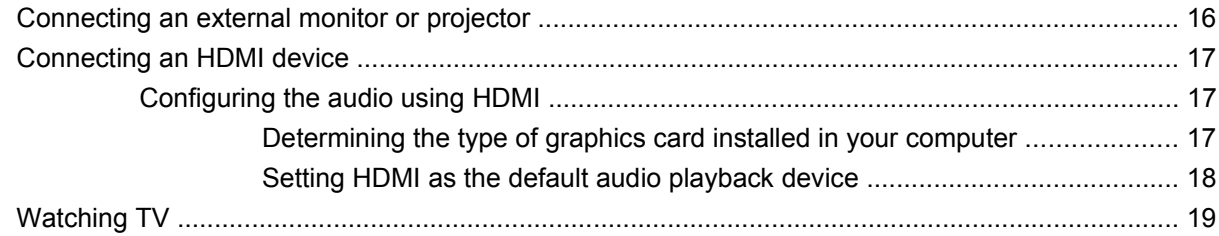

## **5 Optical drive**

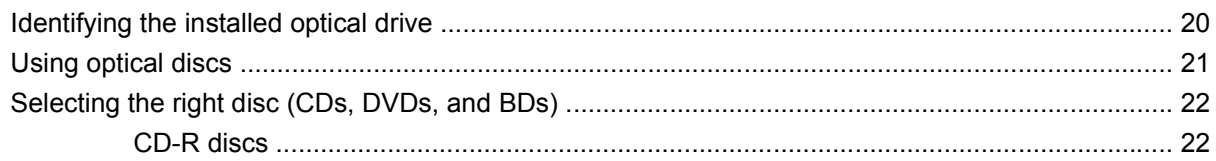

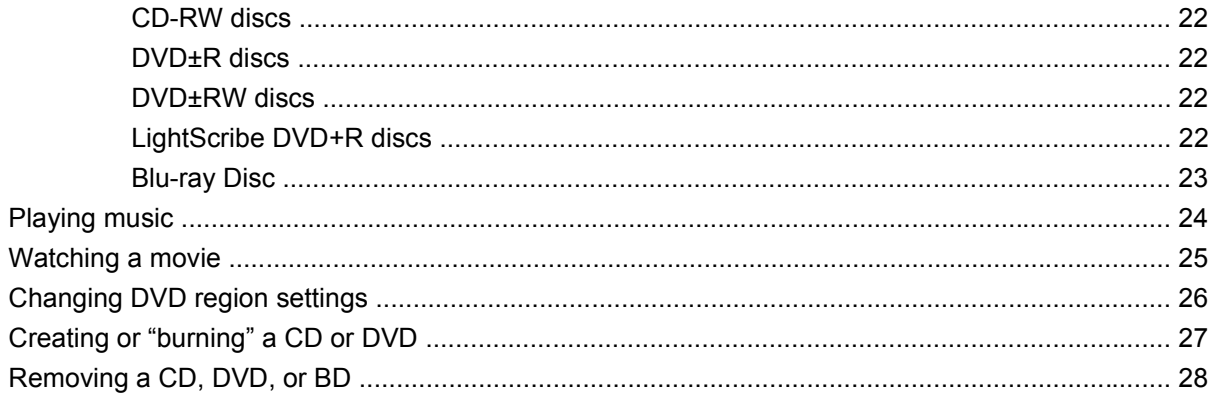

### 6 Webcam

## 7 Troubleshooting

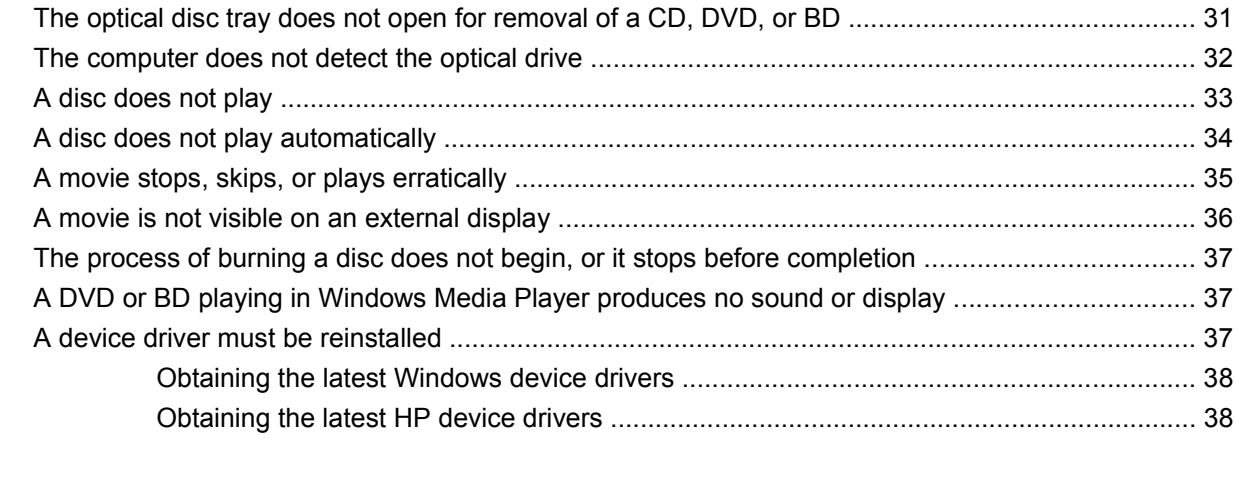

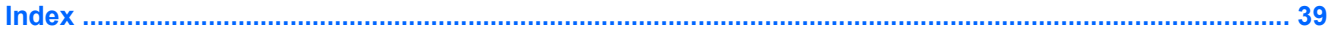

# <span id="page-4-0"></span>**1 Multimedia features**

Your computer includes multimedia features that allow you to listen to music, watch movies, and view pictures. Your computer may include the following multimedia components:

- Optical drive for playing audio and video discs
- Integrated speakers for listening to music
- Integrated microphone for recording your own audio
- Integrated webcam that allows you to capture and share video
- **•** Preinstalled multimedia software that allows you to play and manage your music, movies, and pictures
- Multimedia buttons and hotkeys that provide fast access to multimedia tasks

**NOTE:** Your computer may not include all of the components listed.

The following sections explain how to identify and use the multimedia components included with your computer.

# <span id="page-5-0"></span>**Identifying your multimedia components**

The following illustration and table describe the multimedia features of the computer.

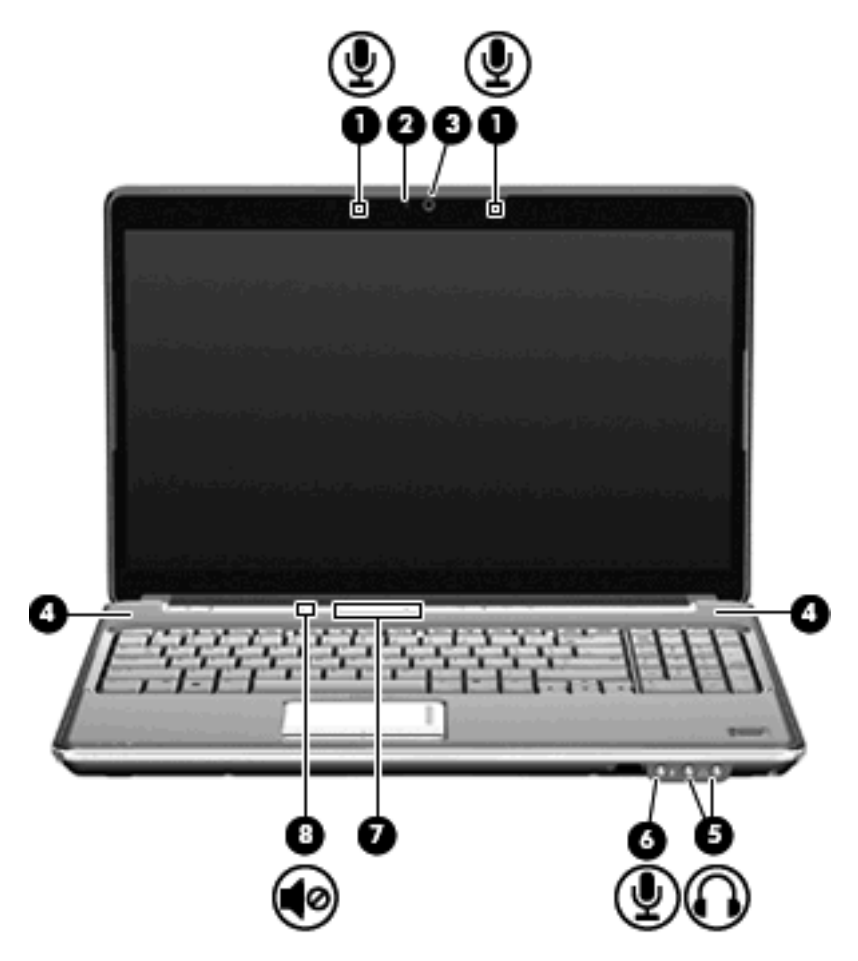

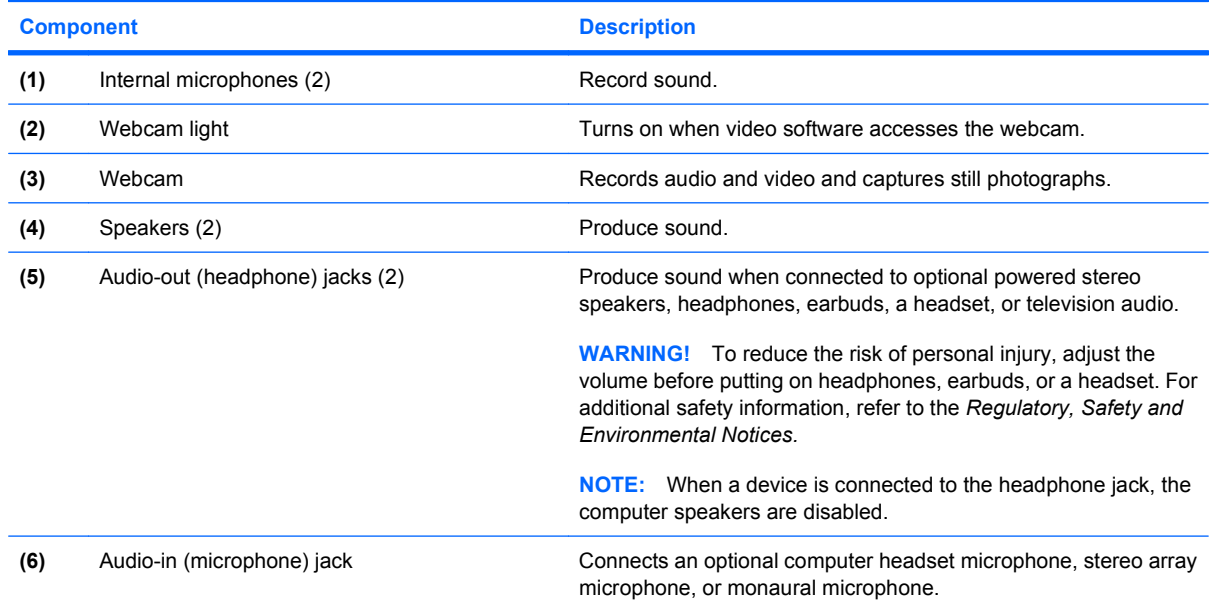

<span id="page-6-0"></span>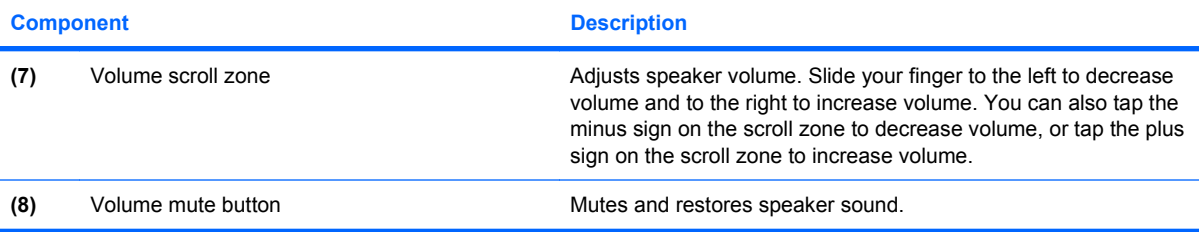

# <span id="page-7-0"></span>**Adjusting the volume**

You can adjust the volume using the following controls:

- Computer volume buttons (select models only):
	- To mute or restore volume, press the mute button **(1)**.
	- To decrease volume, slide your finger across the volume scroll zone from right to left or tap the volume down icon **(2)** repeatedly.
	- To increase volume, slide your finger across the volume scroll zone from left to right or tap the volume up icon **(3)** repeatedly.
	- **EX NOTE:** The tapping sound made by the volume button is enabled at the factory. You can disable the sound in the Setup Utility (f10).

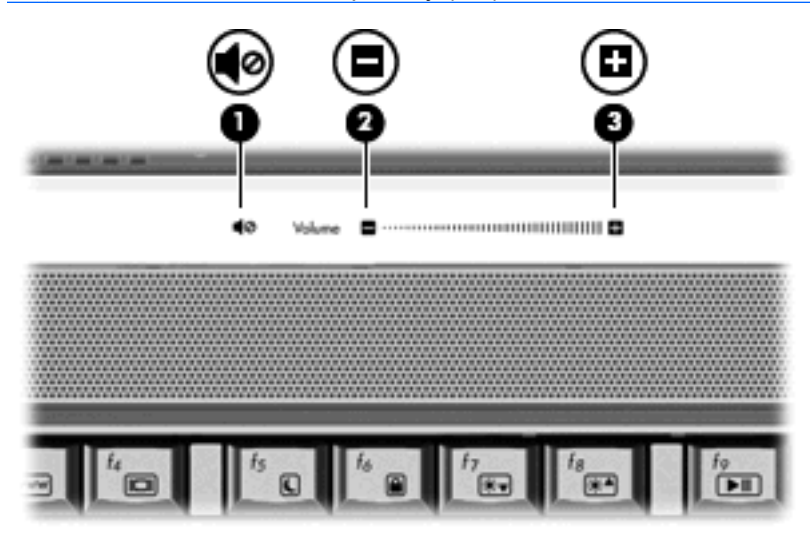

- Windows® volume control:
	- **a.** Click the **Volume** icon in the notification area, at the far right of the taskbar.
	- **b.** Increase or decrease the volume by moving the slider up or down. Click the **Mute** icon to mute the volume.

 $-$  or  $-$ 

- **a.** Right-click the **Volume** icon in the notification area, and then click **Open Volume Mixer**.
- **b.** In the Master Volume column, increase or decrease the volume by moving the **Volume** slider up or down. You can also mute the volume by clicking the **Mute** icon.

If the Volume icon is not displayed in the notification area, follow these steps to add it:

- **a.** Right-click in the notification area, and then click **Properties**.
- **b.** Click the **Notification Area** tab.
- **c.** Under System icons, select the **Volume** check box.
- **d.** Click **OK**.
- Program volume control:

Volume can also be adjusted within some programs.

# <span id="page-9-0"></span>**Using the media activity functions**

The media activity hotkeys and the media activity buttons (select models only) control the play of an audio CD or a DVD that is inserted into the optical drive.

## **Using the media activity buttons**

The following illustration and tables describe the functions of the media activity buttons when a disc is inserted in the optical drive.

- Previous/rewind button **(1)**
- Play/pause button **(2)**
- Next/fast forward button **(3)**
- Stop button (4)

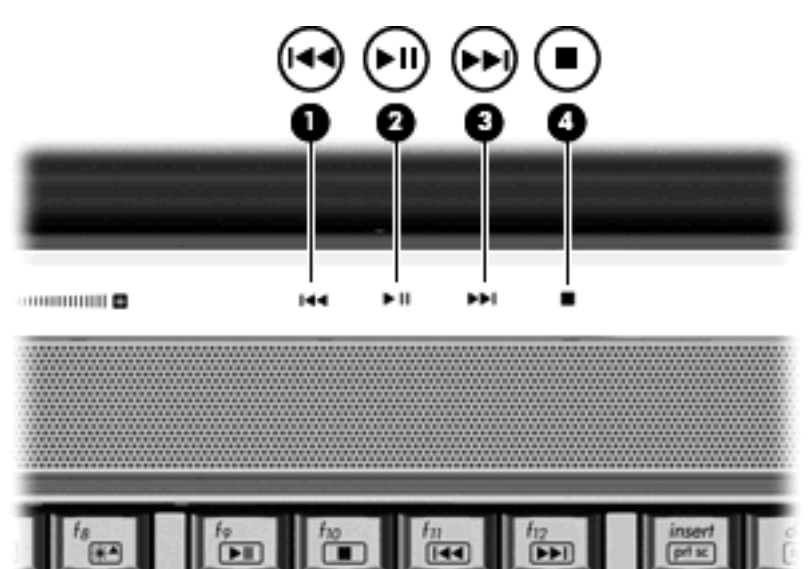

## **Previous/rewind button**

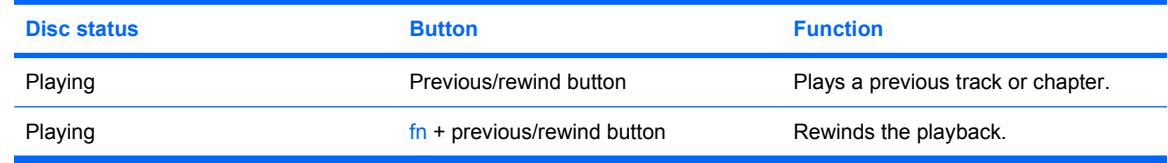

## **Play/pause button**

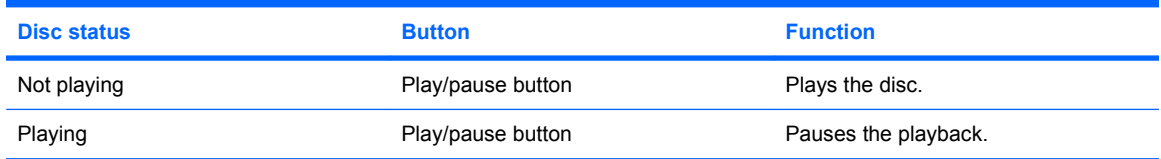

## <span id="page-10-0"></span>**Next/fast forward button**

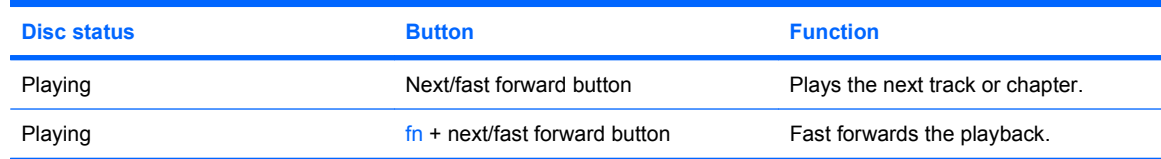

### **Stop button**

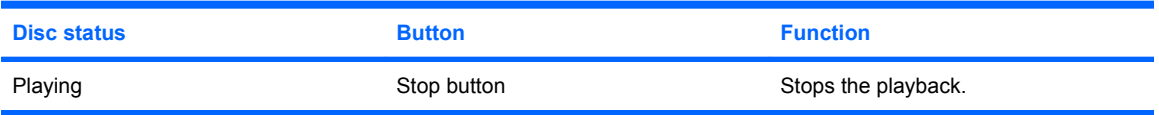

## **Using the media activity hotkeys**

A media activity hotkey is a combination of the fn key **(1)** and a function key **(2)**.

- When an audio CD or a DVD is not playing, press fn+f9 (3) to play the disc.
- When an audio CD or a DVD is playing, use the following hotkeys:
	- To pause or resume playing the disc, press fn+f9 **(3)**.
	- To stop the disc, press fn+f10 **(4)**.
	- To play the previous track of an audio CD or the previous chapter of a DVD, press fn+f11 **(5)**.
	- To play the next track of an audio CD or the next chapter of a DVD, press fn+f12 **(6)**.

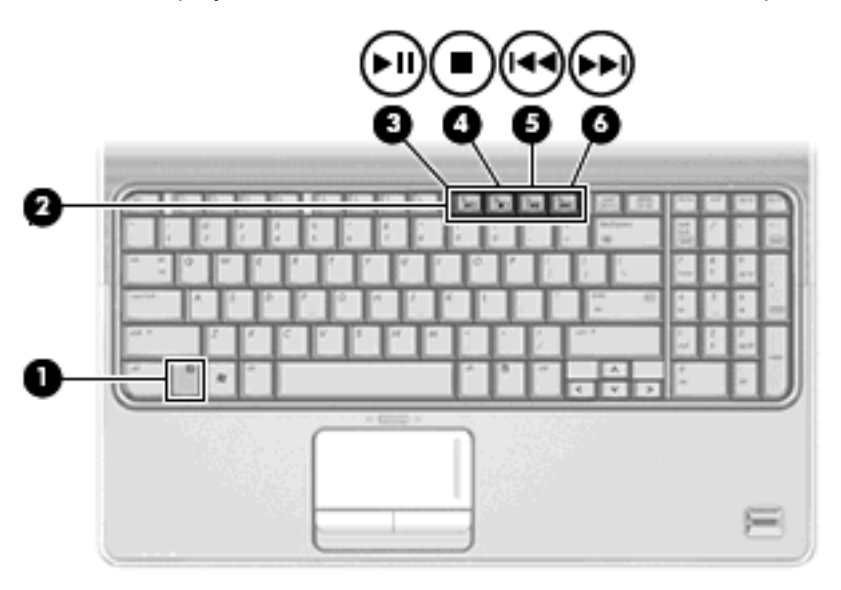

# <span id="page-11-0"></span>**2 Multimedia software**

Your computer includes preinstalled multimedia software that allows you to play music, watch movies, and view pictures. The following sections provide details about HP MediaSmart and other preinstalled multimedia software.

# <span id="page-12-0"></span>**Using HP MediaSmart software**

HP MediaSmart turns your computer into a mobile entertainment center. With MediaSmart, you can enjoy music and DVD and BD movies. You can also view Internet TV and live TV, and manage and edit your photo collections.

**NOTE:** You can use an integrated TV tuner (select models only) or an optional external TV tuner (purchased separately) to watch, record, and pause live TV on the computer.

MediaSmart includes the following features:

- Internet TV—With an Internet connection, play classic oldies, choose from a range of TV shows and channels, and watch the HP-TV channel streamed in full-screen.
- Playlist upload support:
	- Upload your photos to Internet photo albums, such as Snapfish.
	- Upload your home videos directly to YouTube.
	- Upload videos you created with the webcam to the Internet.
- Pandora Internet radio (North America only)—Listen to music selected just for you, streamed from the Internet.

To start MediaSmart, double-click the MediaSmart icon on the desktop of the computer.

For more information on using MediaSmart, select **Start > Help and Support**, and then type MediaSmart in the search box.

# <span id="page-13-0"></span>**Using other preinstalled multimedia software**

To locate other preinstalled multimedia software:

- ▲ Select **Start > All Programs**, and then open the multimedia program you want to use. For example, if you want to use Windows Media Player to play an audio CD, click **Windows Media Player**.
- **NOTE:** Some programs may be located in subfolders.

# <span id="page-14-0"></span>**Installing multimedia software from a disc**

To install any multimedia software from a CD or DVD, follow these steps:

- **1.** Insert the disc into the optical drive.
- **2.** When the installation wizard opens, follow the on-screen instructions.
- **3.** Restart the computer if you are prompted to do so.
- **NOTE:** For details about using software included with the computer, refer to the software manufacturer's instructions, which may be provided with the software, on disc, or on the manufacturer's Web site.

# <span id="page-15-0"></span>**3 Audio**

Your computer enables you to use a variety of audio features:

- Play music using your computer speakers and/or connected external speakers
- Record sound using the internal microphone or connect an external microphone
- Download music from the Internet
- **•** Create multimedia presentations using audio and images
- **•** Transmit sound and images with instant messaging programs
- **•** Stream radio programs (select models only) or receive FM radio signals
- Create or "burn" audio CDs

# <span id="page-16-0"></span>**Connecting external audio devices**

**WARNING!** To reduce the risk of personal injury, adjust the volume before putting on headphones, earbuds, or a headset. For additional safety information, refer to the *Regulatory, Safety and Environmental Notices*.

To connect external devices such as external speakers, headphone, or a microphone, refer to the information provided with the device. For best results, remember the following tips:

- Be sure that the device cable is securely connected to the correct jack on your computer. (Cable connectors are normally color-coded to match the corresponding jacks on the computer.)
- Be sure to install any drivers required by the external device.
- **Y NOTE:** A driver is a required program that acts like a translator between the device and the programs that use the device.

# <span id="page-17-0"></span>**Checking your audio functions**

To check the system sound on your computer, follow these steps:

- **1.** Select **Start > Control Panel**.
- **2.** Click **Hardware and Sound**.
- **3.** Click **Sound**.
- **4.** When the Sound window opens, click the **Sounds** tab. Under **Program**, select any sound event, such as a beep or alarm, and click the **Test** button.

You should hear sound through the speakers or through connected headphones.

To check the record functions of the computer, follow these steps:

- **1.** Select **Start > All Programs > Accessories > Sound Recorder**.
- **2.** Click **Start Recording** and speak into the microphone. Save the file to your desktop.
- **3.** Open Windows Media Player or MediaSmart and play back the sound.
- **NOTE:** For best results when recording, speak directly into the microphone and record sound in a setting free of background noise.
	- ▲ To confirm or change the audio settings on your computer, right-click the **Sound** icon on the taskbar, or select **Start > Control Panel > Hardware and Sound > Sound** icon.

# <span id="page-18-0"></span>**4 Video**

Your computer enables you to use a variety of video features:

- Watch movies
- Play games over the Internet
- Edit pictures and video to create presentations
- Connect external video devices
- Watch TV, including high-definition TV (select models only)

# <span id="page-19-0"></span>**Connecting an external monitor or projector**

The external monitor port connects an external display device such as an external monitor or a projector to the computer.

▲ To connect a display device, connect the device cable to the external monitor port.

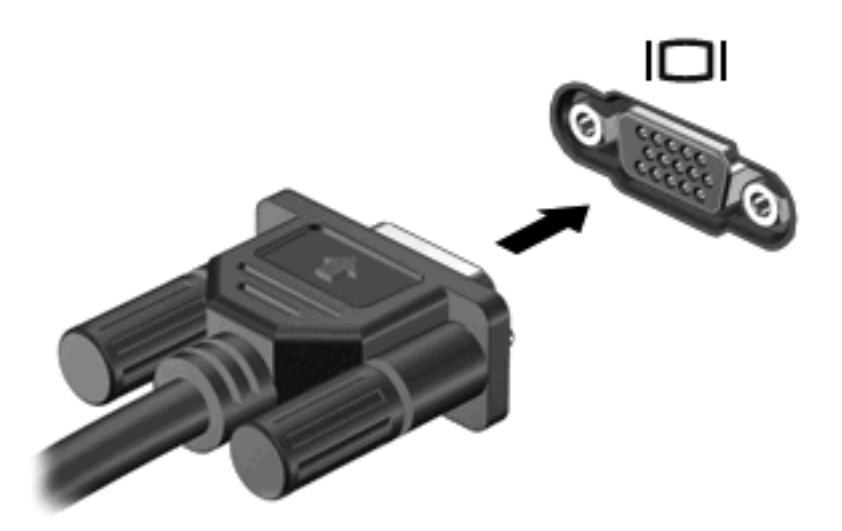

**NOTE:** If a properly connected external display device does not display an image, press fn+f4 to transfer the image to the device. Repeatedly pressing  $fn+fd$  alternates the screen image between the computer display and the device.

# <span id="page-20-0"></span>**Connecting an HDMI device**

The computer includes an HDMI (High Definition Multimedia Interface) port. The HDMI port connects the computer to an optional video or audio device, such as a high-definition television, or any compatible digital or audio component.

The computer can support one HDMI device connected to the HDMI port, while simultaneously supporting an image on the computer display or any other supported external display.

**NOTE:** To transmit video signals through the HDMI port, you need an HDMI cable (purchased separately), available from most electronics retailers.

To connect a video or audio device to the HDMI port:

**1.** Plug one end of the HDMI cable into the HDMI port on the computer.

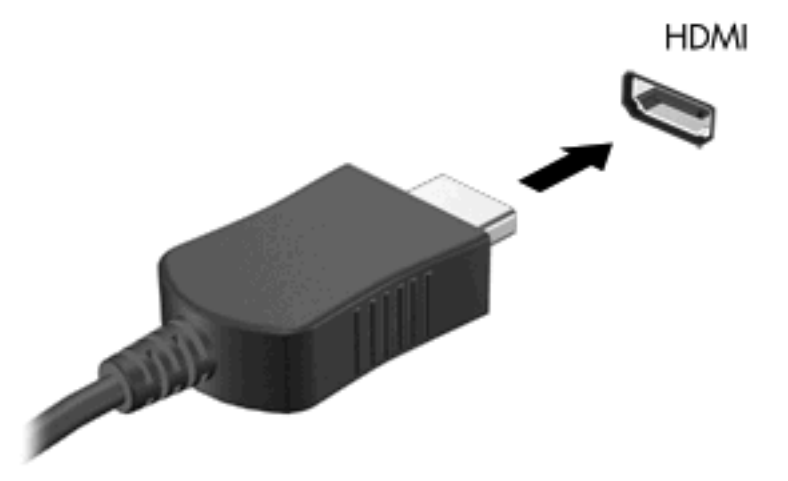

- **2.** Connect the other end of the cable to the video device, according to the device manufacturer's instructions.
- **3.** Press fn+f4 on the computer to switch the image between the display devices connected to the computer.

## **Configuring the audio using HDMI**

For best results, connect an audio or video device, such as a high-definition TV, to the HDMI port on your computer, and use MediaSmart as your media program.

You must also determine what type of graphics card is installed in your computer, and then configure the default audio playback device according to that graphics card.

### **Determining the type of graphics card installed in your computer**

▲ Check the label on the computer keyboard.

 $-$  or  $-$ 

- **1.** Select **Start > Computer > System properties**.
- **2.** In the left pane, click **Device Manager**, and then click the plus (+) sign next to **Display adapters**.

## <span id="page-21-0"></span>**Setting HDMI as the default audio playback device**

- **1.** Select **Start > Control Panel > Hardware and Sound > Sound** icon.
- **2.** Click the **Playback** tab, click **Digital Output Device (HDMI)**, and then click **Set Default**.
- **3.** Click **OK**.
- **4.** Start MediaSmart (or restart it if it is already running).

# <span id="page-22-0"></span>**Watching TV**

Your computer may have an integrated TV tuner (select models only), or you may have an optional external TV tuner. A TV tuner enables you to watch, record, and pause live TV on the computer. In addition, if your computer includes an integrated TV tuner, then two remote controls are included in the box with the computer.

- **HP Mobile Remote Control**—Provides remote control of some features such as audio and video disc playback and can be stored in the Express Card slot.
- **HP Media Remote Control**—Provides more comprehensive remote control of features such as viewing TV and is larger than the HP Mobile Remote Control.

Before you can watch TV on the computer, be sure that you have set up the TV tuner according to the instructions provided in the printed *Notebook Essentials* guide included with the computer or in the manufacturer's instructions included with your optional external TV tuner.

You can view TV in MediaSmart TV mode, using a TV tuner or live streaming over the Internet. You can also schedule recordings and view recorded TV shows on your computer.

**NOTE:** Some features of MediaSmart TV mode, such as Internet streaming, may not be available in all regions and may also require additional hardware or services, such as a high-speed Internet connection.

MediaSmart TV mode supports the following options:

- **Slingbox**—Plays current TV broadcasts from your home TV.
- **EPG**—Displays the EPG (electronic program quide).
- **Live TV--Plays live TV broadcasts.**
- **Recorded TV**—Displays programs recorded from the TV.
- **Schedule**—Displays all current recording schedules.
- **Internet TV**—Plays current TV broadcasts from the Internet.

This section explains how to watch TV using the HP Media Remote Control to open the MediaSmart TV mode.

To view live television, follow these steps:

- **1.** Press the TV button on the HP Media Remote Control to open the MediaSmart TV mode.
- **If NOTE:** If Windows Media Center is the active program, the HP Media Remote Control will not open MediaSmart. Instead, it will open the Windows Media Center Recorded TV feature. Close Windows Media Center to use the remote control with MediaSmart.
- **2.** Use the arrow keys to select the source name, and then press the OK button. The TV broadcast begins to play in the preview window.
- **NOTE:** You can also use the keyboard to perform these steps.

For more information on using MediaSmart to watch TV, select **Start > Help and Support**, and then type MediaSmart in the search box.

# <span id="page-23-0"></span>**5 Optical drive**

Your computer includes an optical drive that expands the functionality of the computer. Identify what kind of device is installed in your computer to see its capabilities. The optical drive allows you to read data discs, play music, and watch movies. If your computer includes a Blu-ray Disc ROM Drive, then you can also watch high-definition video from disc.

# **Identifying the installed optical drive**

#### ▲ Select **Start > Computer**.

You will see a list of all the devices installed on your computer, including your optical drive. You may have one of the following types of drives:

- DVD-ROM Drive
- DVD±RW/R and CD-RW Combo Drive
- DVD±RW/R and CD-RW Combo Drive with Double-Layer (DL) support
- LightScribe DVD±RW/R and CD-RW Combo drive with Double-Layer (DL) support
- Blu-ray Disc ROM Drive with SuperMulti DVD±RW Double Layer (DL) support
- Blu-ray Disc ROM Drive with LightScribe and SuperMulti DVD±RW Double Layer (DL) support

**NOTE:** Some of the drives listed above may not be supported by your computer.

# <span id="page-24-0"></span>**Using optical discs**

Optical discs (CDs, DVDs, and BDs) store information such as music, photos, and movies. DVDs and BDs have a higher storage capacity than CDs.

Your optical drive can read standard CD and DVD discs. If your optical drive is a BD drive, it can also read Blu-ray Discs.

**NOTE:** Some of the optical drives listed may not be supported by your computer. The listed drives are not necessarily all of the supported optical drives.

Some optical drives can also write to optical discs as described in the following table.

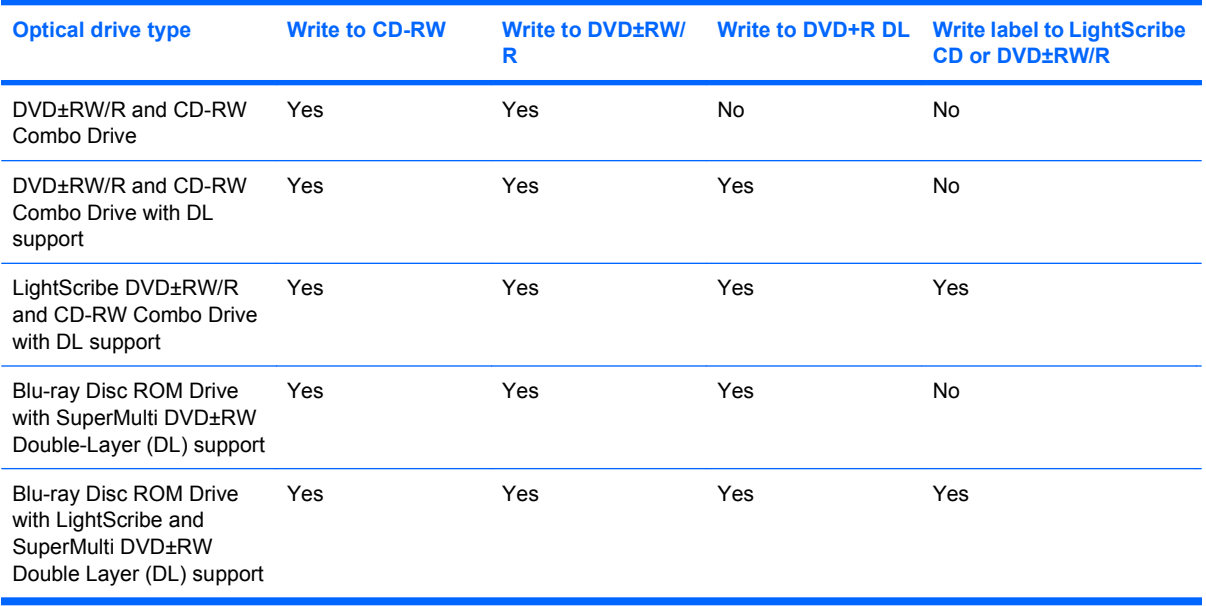

**CAUTION:** To prevent possible audio and video degradation, loss of information, or loss of audio or video playback functionality, do not initiate Sleep or Hibernation while reading or writing to an optical disc.

# <span id="page-25-0"></span>**Selecting the right disc (CDs, DVDs, and BDs)**

An optical drive supports optical discs (CDs, DVDs, and BDs). CDs, used to store digital data, are also used for commercial audio recordings and are convenient for your personal storage needs. DVDs and BDs are used primarily for movies, software, and data backup purposes. DVDs and BDs are the same form factor as CDs but have a much higher storage capacity.

**NOTE:** The optical drive on your computer may not support all the types of optical discs discussed in this section.

## **CD-R discs**

Use CD-R (write-once) discs to create permanent archives and to share files with virtually anyone. Typical uses include the following:

- Distributing large presentations
- Sharing scanned and digital photos, video clips, and written data
- Making your own music CDs
- Keeping permanent archives of computer files and scanned home records
- Offloading files from your hard drive to free up disk space

After data is recorded, it cannot be erased or written over.

## **CD-RW discs**

Use a CD-RW disc (a rewritable version of a CD) to store large projects that must be updated frequently. Typical uses include the following:

- Developing and maintaining large documents and project files
- **•** Transporting work files
- Making weekly backups of hard drive files
- Updating photos, video, audio, and data continuously

## **DVD±R discs**

Use blank DVD±R discs to permanently store large amounts of information. After data is recorded, it cannot be erased or written over.

## **DVD±RW discs**

Use DVD±RW discs if you want to be able to erase or write over data that you saved earlier. This type of disc is ideal for testing audio or video recordings before you burn them to a CD or DVD that cannot be changed.

## **LightScribe DVD+R discs**

Use LightScribe DVD+R discs for sharing and storing data, home videos, and photos. These discs are read-compatible with most DVD-ROM drives and DVD video players. With a LightScribe-enabled drive and LightScribe software, you can write data to the disc and then add a designer label to the outside of the disc.

## <span id="page-26-0"></span>**Blu-ray Disc**

Also called BD, Blu-ray Disc is a high-density optical disc format for the storage of digital information, including high-definition video. A single-layer Blu-ray Disc can store 25 GB, over 5 times the storage capacity of a single-layer DVD at 4.7 GB. A dual-layer Blu-ray Disc can store 50 GB, almost 6 times the storage capacity of a dual-layer DVD at 8.5 GB.

**E** NOTE: Because Blu-ray is a new format containing new technologies, certain disc, digital connection, compatibility, and/or performance issues may arise, and do not constitute defects in the product. Flawless playback on all systems is not guaranteed.

# <span id="page-27-0"></span>**Playing music**

- **1.** Turn on the computer.
- **2.** Press the release button **(1)** on the optical drive bezel to release the disc tray.
- **3.** Pull out the tray **(2)**.
- **4.** Hold the disc by the edges and position the disc label-side up over the tray spindle.
- **NOTE:** If the tray is not fully accessible, tilt the disc carefully to position it over the spindle.
- **5.** Gently press the disc **(3)** down onto the tray spindle until the disc snaps into place.

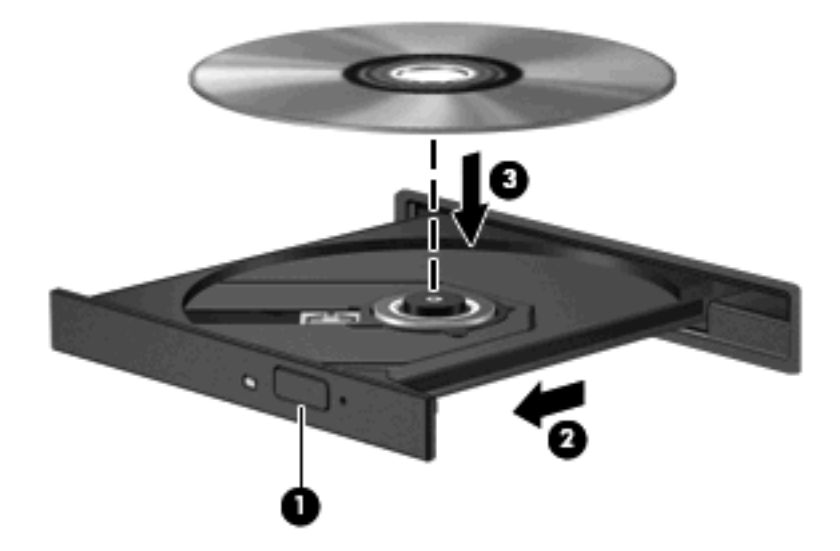

- **6.** Close the disc tray.
- **7.** If you have not yet configured AutoPlay, the AutoPlay dialog box opens and asks how you want to use the media content. Choose MediaSmart or Windows Media Player, both preinstalled on your computer.
- **NOTE:** After you insert a disc, a short pause is normal.

If Sleep or Hibernation is initiated during playback of a disc, you may experience the following behaviors:

- Your playback may be interrupted.
- You may see a warning message asking if you want to continue. If this message is displayed, click **No**.
- You may need to restart the CD or DVD to resume playback.

# <span id="page-28-0"></span>**Watching a movie**

Your optical drive allows you to watch movies from a disc. You can also watch high-definition movies from a disc if your computer includes an optional Blu-ray Disc ROM Drive.

- **1.** Turn on the computer.
- **2.** Press the release button **(1)** on the optical drive bezel to release the disc tray.
- **3.** Pull out the tray **(2)**.
- **4.** Hold the disc by the edges and position the disc label-side up over the tray spindle.
- **NOTE:** If the tray is not fully accessible, tilt the disc carefully to position it over the spindle.
- **5.** Gently press the disc **(3)** down onto the tray spindle until the disc snaps into place.

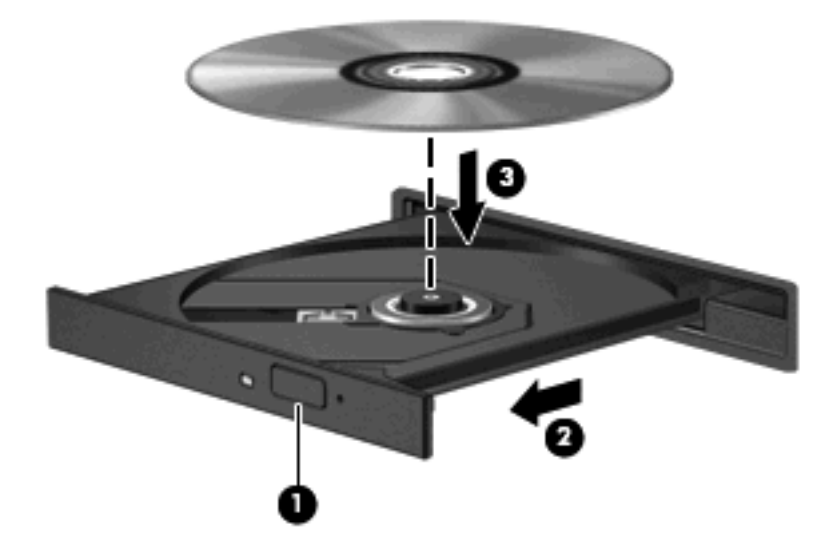

- **6.** Close the disc tray.
- **7.** Launch the DVD playback feature in MediaSmart by pressing the DVD button on the control panel.
- **NOTE:** To watch a high-definition movie, you must use MediaSmart software. To watch standard format movies, you can use MediaSmart or other multimedia software.

**NOTE:** For best results, be sure that your AC adapter is plugged into an external power source while playing a BD.

# <span id="page-29-0"></span>**Changing DVD region settings**

Most DVDs that contain copyrighted files also contain region codes. The region codes help protect copyrights internationally.

You can play a DVD containing a region code only if the region code on the DVD matches the region setting on your DVD drive.

 $\triangle$  **CAUTION:** The region settings on your DVD drive can be changed only 5 times.

The region setting you select the fifth time becomes the permanent region setting on the DVD drive.

The number of region changes remaining is displayed on the DVD Region tab.

To change settings through the operating system:

- **1.** Select **Start > Computer > System properties**.
- **2.** In the left pane, click **Device Manager**.
- **NOTE:** Windows includes the User Account Control feature to improve the security of your computer. You may be prompted for your permission or password for tasks such as installing applications, running utilities, or changing Windows settings. Refer to Help and Support for more information.
- **3.** Click the "+" sign next to **DVD/CD-ROM drives**.
- **4.** Right-click the DVD drive for which you want to change region settings, and then click **Properties**.
- **5.** Make the desired changes on the **DVD Region** tab.
- **6.** Click **OK**.

# <span id="page-30-0"></span>**Creating or "burning" a CD or DVD**

If your computer includes a CD-RW, DVD-RW, or DVD±RW optical drive, you can use software such as Windows Media Player or CyberLink Power2Go to burn data, video, and audio files, including MP3 and WAV music files.

Observe the following guidelines when burning a CD or DVD:

- Before burning a disc, save and close any open files and close all programs.
- A CD-R or DVD-R is usually best for burning audio files because after the information is copied, it cannot be changed.

#### **FY NOTE:** You cannot create an audio DVD with CyberLink Power2Go.

- Because some home and car stereos will not play CD-RWs, use CD-Rs to burn music CDs.
- A CD-RW or DVD-RW is generally best for burning data files or for testing audio or video recordings before you burn them to a CD or DVD that cannot be changed.
- DVD players used in home systems usually do not support all DVD formats. Refer to the user quide that came with your DVD player for a list of supported formats.
- An MP3 file uses less space than other music file formats, and the process for creating an MP3 disc is the same as the process for creating a data file. MP3 files can be played only on MP3 players or on computers with MP3 software installed.

To burn a CD or DVD, follow these steps:

- **1.** Download or copy the source files into a folder on your hard drive.
- **2.** Insert a blank CD or DVD into the optical drive.
- **3.** Select **Start > All Programs**, and then select the name of the software you want to use.
- **NOTE:** Some programs may be located in subfolders.
- **4.** Select the kind of CD or DVD you want to create—data, audio, or video.
- **5.** Right-click **Start**, click **Explore**, and navigate to the folder where the source files are stored.
- **6.** Open the folder, and then drag the files to the drive that contains the blank optical disc.
- **7.** Initiate the burning process as directed by the program you have selected.

For specific instructions, refer to the software manufacturer's instructions, which may be provided with the software, on disc, or on the manufacturer's Web site.

 $\triangle$  **CAUTION:** Observe the copyright warning. It is a criminal offense, under applicable copyright laws, to make unauthorized copies of copyright-protected material, including computer programs, films, broadcasts, and sound recordings. Do not use this computer for such purposes.

# <span id="page-31-0"></span>**Removing a CD, DVD, or BD**

- **1.** Press the release button **(1)** on the drive bezel to release the disc tray, and then gently pull out the tray **(2)** until it stops.
- **2.** Remove the disc **(3)** from the tray by gently pressing down on the spindle while lifting the outer edges of the disc. Hold the disc by the edges and avoid touching the flat surfaces.
- **NOTE:** If the tray is not fully accessible, tilt the disc carefully as you remove it.

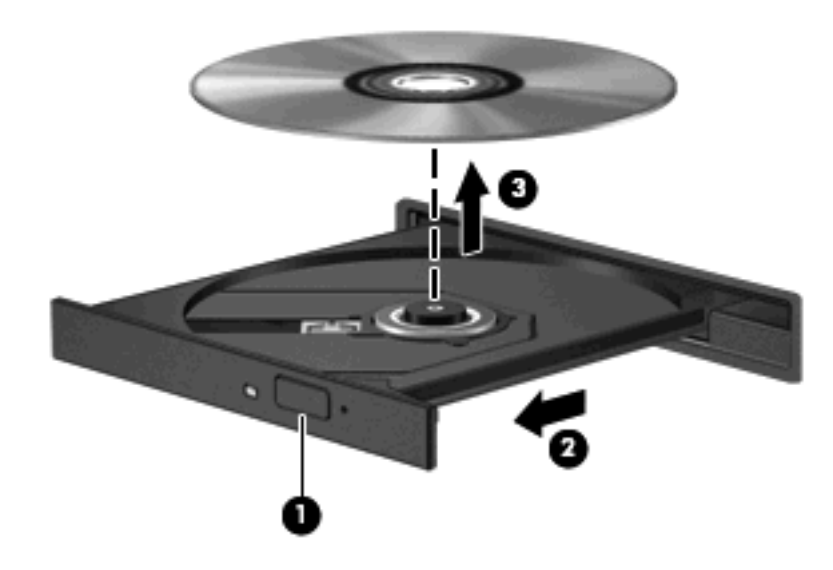

**3.** Close the disc tray and place the disc in a protective case.

# <span id="page-32-0"></span>**6 Webcam**

Your computer includes an integrated webcam, located at the top of the display. The webcam is an input device that allows you to capture and share video.

To use the webcam, click the **HP MediaSmart** icon on the desktop, select the video icon on the MediaSmart SmartMenu, and then click **Webcam**.

**NOTE:** For more information on using HP MediaSmart, click Start > Help and Support, and type MediaSmart in the Search box.

For optimum performance, observe the following guidelines while using the webcam:

- If you are having trouble viewing or sending multimedia files to someone on another LAN or outside your network firewall, temporarily disable the firewall, perform the task you want to perform, and then reenable the firewall. To permanently resolve the problem, reconfigure the firewall as necessary, and adjust the policies and settings of other intrusion detection systems.
- Whenever possible, place bright light sources behind the camera and out of the picture area.

# <span id="page-33-0"></span>**7 Troubleshooting**

The following sections describe several common issues and resolutions.

## <span id="page-34-0"></span>**The optical disc tray does not open for removal of a CD, DVD, or BD**

- **1.** Insert the end of a paper clip **(1)** into the release access in the front bezel of the drive.
- **2.** Press in gently on the paper clip until the disc tray is released, and then pull out the tray **(2)** until it stops.
- **3.** Remove the disc **(3)** from the tray by gently pressing down on the spindle while lifting the outer edges of the disc. Hold the disc by the edges and avoid touching the flat surfaces.
- **NOTE:** If the tray is not fully accessible, tilt the disc carefully as you remove it.

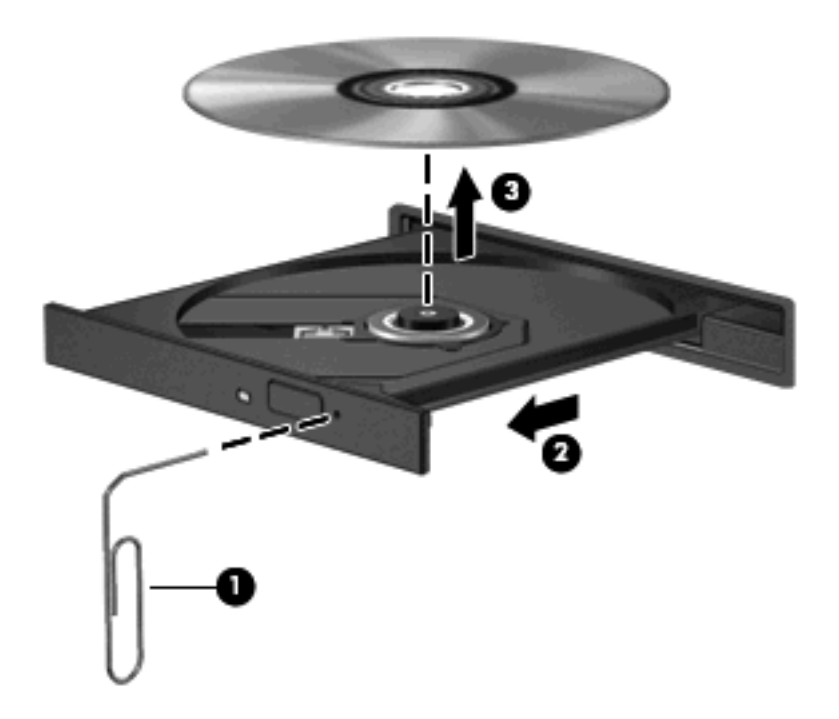

**4.** Close the disc tray and place the disc in a protective case.

# <span id="page-35-0"></span>**The computer does not detect the optical drive**

If the computer does not detect an installed device, the device driver software may be missing or corrupted. If you suspect that the optical drive is not being detected, verify that the optical drive is listed in the Device Manager utility.

- **1.** Remove any discs from the optical drive.
- **2.** Click **Start** and type device manager in the **Start Search** box.

As you type, search results are listed in the pane above the box.

- **3.** In the results pane, click **Device Manager**. If prompted by User Account Control, click **Continue**.
- **4.** In the Device Manager window, click the plus sign (+) next to **DVD/CD-ROM drives**, unless a minus sign (-) is already showing. Look for an optical drive listing.

If the drive is not listed, install (or reinstall) the device driver as instructed in "A device driver must be reinstalled."

# <span id="page-36-0"></span>**A disc does not play**

- Save your work and close all open programs before playing a CD, DVD, or BD.
- Log off the Internet before playing a CD, DVD, or BD.
- Be sure that you insert the disc properly.
- Be sure that the disc is clean. If necessary, clean the disc with filtered water and a lint-free cloth. Wipe from the center of the disc to the outer edge.
- Check the disc for scratches. If you find scratches, treat the disc with an optical disc repair kit available at many electronics stores.
- Disable Sleep mode before playing the disc.

Do not initiate Hibernation or Sleep while playing a disc. Otherwise, you may see a warning message asking if you want to continue. If this message is displayed, click **No**. After you click No, the computer may behave in either of the following ways:

Playback may resume.

 $-$  or  $-$ 

- The playback window in the multimedia program may close. To return to playing the disc, click the **Play** button in your multimedia program to restart the disc. In rare cases, you may need to exit the program and then restart it.
- Increase system resources:
	- Turn off external devices such as printers and scanners, and unplug external cameras and portable handheld devices. Disconnecting these devices frees up valuable system resources and results in better playback performance.
	- Change desktop color properties. Because the human eye cannot easily tell the difference between colors beyond 16 bits, you should not notice any loss of color while watching a movie if you lower system color properties to 16-bit color, as follows:

1. Right-click on a blank area of the computer desktop, and select **Personalize > Display Settings**.

2. Set **Colors** to **Medium (16 bit)**, if this setting is not already selected.

# <span id="page-37-0"></span>**A disc does not play automatically**

- **1.** Click **Start > Control Panel > Play CDs or other media automatically**.
- **2.** Confirm that the **Use AutoPlay for all media and devices** check box is selected.
- **3.** Click **Save**.

A CD, DVD, or BD should now start automatically when it is inserted into the optical drive.

# <span id="page-38-0"></span>**A movie stops, skips, or plays erratically**

- **•** Press the Play button. You may have accidentally paused the movie.
- Clean the disc.
- **•** Conserve system resources by trying the following suggestions:
	- Log off the Internet.
	- Change the color properties of the desktop:

1. Right-click on a blank area of the computer desktop, and select **Personalize > Display Settings**.

2. Set **Colors** to **Medium (16 bit)**, if this setting is not already selected.

◦ Disconnect external devices, such as a printer, scanner, camera, or handheld device.

# <span id="page-39-0"></span>**A movie is not visible on an external display**

- **1.** If both the computer display and an external display are turned on, press fn+f4 one or more times to switch between the 2 displays.
- **2.** Configure the monitor settings to make the external display primary:
	- **a.** Right-click on a blank area of the computer desktop, and select **Personalize > Display Settings**.
	- **b.** Specify a primary display and a secondary display.
	- **NOTE:** When using both displays, the movie image will not appear on any display designated as the secondary display.

To get information about a multimedia question not covered in this guide, go to **Start > Help and Support**.

# <span id="page-40-0"></span>**The process of burning a disc does not begin, or it stops before completion**

- Be sure that all other programs are closed.
- Turn off Sleep mode and Hibernation.
- Be sure that you are using the right kind of disc for your drive. See your user guides for more information about disc types.
- Be sure that the disc is inserted properly.
- Select a slower write speed and try again.
- If you are copying a disc, save the information on the source disc to your hard drive before trying to burn the contents to a new disc, and then burn from your hard drive.
- Reinstall the disc-burning device driver located in the DVD/CD-ROM drives category in Device Manager.

## **A DVD or BD playing in Windows Media Player produces no sound or display**

Use MediaSmart to play a DVD or BD. MediaSmart is installed on the computer, and is also available from the HP Web site at <http://www.hp.com>.

## **A device driver must be reinstalled**

- **1.** Remove any discs from the optical drive.
- **2.** Click **Start** and type device manager in the **Start Search** box.

As you type, search results are listed in the pane above the box.

- **3.** In the results pane, click **Device Manager**. If prompted by User Account Control, click **Continue**.
- **4.** In Device Manager, click the plus sign (+) next to the type of driver you want to uninstall and reinstall (for example, DVD/CD-ROMs, Modems, and so on) unless the minus sign (-) is already showing.
- **5.** Click a listed driver, and press the delete key. When prompted, confirm that you want to delete the driver, but do not restart the computer.

Repeat for any other drivers you want to delete.

- **6.** In the Device Manager window, click the **Scan for hardware changes** icon in the toolbar. Windows scans your system for installed hardware and installs default drivers for any devices requiring drivers.
- **NOTE:** If you are prompted to restart the computer, save all open files, and then continue with the restart.
- **7.** Reopen Device Manager, if necessary, and then verify that the drivers are once again listed.
- **8.** Try running your program again.

<span id="page-41-0"></span>If uninstalling and reinstalling the default device drivers does not correct the problem, you may need to update your drivers using the procedures in the following section.

## **Obtaining the latest Windows device drivers**

You can obtain the latest Windows device drivers by using Microsoft® Update. This Windows feature can be set to automatically check for and install updates for the Windows operating system and other Microsoft products.

To use Microsoft Update:

- **1.** Open your Internet browser and go to [http://www.microsoft.com.](http://www.microsoft.com)
- **2.** Click **Security & Updates**.
- **3.** Click **Microsoft Update** to get the latest updates for your computer operating system, programs, and hardware.
- **4.** Follow the on-screen instructions to install Microsoft Update. If prompted by User Account Control, click **Continue**.
- **5.** Click **Change settings** and select a time for Microsoft Update to check for updates to the Windows operating system and other Microsoft products.
- **6.** If prompted to do so, restart your computer.

## **Obtaining the latest HP device drivers**

Follow either of the following procedures to obtain HP device drivers.

To use the HP Update Utility:

- **1.** Select **Start > All Programs > HP > HP Update**.
- **2.** On the HP Welcome screen, click **Settings** and select a time when the utility should check for software updates on the Web.
- **3.** Click **Next** to immediately check for HP software updates.

To use the HP Web site:

- **1.** Open your Internet browser, go to [http://www.hp.com/support,](http://www.hp.com/support) and select your country or region.
- **2.** Click the option for software and driver downloads, and then type your computer model number in the product box.
- **3.** Press enter, and then follow the on-screen instructions.

# <span id="page-42-0"></span>**Index**

### **A**

audio devices, connecting external [13](#page-16-0) audio features [12](#page-15-0) audio functions, checking [14](#page-17-0) audio-in (microphone) jack [2](#page-5-0) audio-out (headphone) jacks [2](#page-5-0)

### **B**

BD drive [21](#page-24-0) Blu-ray Disc (BD) inserting [24](#page-27-0) removing [28](#page-31-0) Blu-ray drive [21](#page-24-0) buttons next/fast forward [6](#page-9-0) play/pause [6](#page-9-0) previous/rewind [6](#page-9-0) stop [6](#page-9-0) volume mute [3,](#page-6-0) [4](#page-7-0)

#### **C** CD

burning [27](#page-30-0) inserting [24](#page-27-0) removing [28](#page-31-0) CD drive [21](#page-24-0) checking audio functions [14](#page-17-0) configuring HDMI [17](#page-20-0)

## **D**

device drivers HP drivers [38](#page-41-0) Windows drivers [38](#page-41-0) DVD burning [27](#page-30-0) changing region setting [26](#page-29-0) inserting [24](#page-27-0) removing [28](#page-31-0) DVD drive [21](#page-24-0)

DVD region settings [26](#page-29-0)

### **E**

earbuds [2](#page-5-0) external audio devices, connecting [13](#page-16-0) external monitor port [16](#page-19-0)

### **H**

HDMI configuring [17](#page-20-0) connecting [17](#page-20-0) HDMI port [17](#page-20-0) headphone (audio-out) jacks [2](#page-5-0) headphones [2](#page-5-0) high-definition devices, connecting [17](#page-20-0)

## **I**

internal microphone, identifying [2](#page-5-0) issues, resolving [30](#page-33-0)

## **J**

jacks audio-in (microphone) [2](#page-5-0) audio-out (headphone) [2](#page-5-0)

### **M**

media activity buttons [6](#page-9-0) media activity hotkeys [7](#page-10-0) MediaSmart starting [9](#page-12-0) MediaSmart software [9](#page-12-0) microphone, internal [2](#page-5-0) monitor, connecting [16](#page-19-0) movie, watching [25](#page-28-0) multimedia components, identifying [2](#page-5-0) multimedia software [8,](#page-11-0) [10](#page-13-0) multimedia software, installing [11](#page-14-0) mute button [4](#page-7-0) mute button, identifying [3](#page-6-0)

### **O**

optical disc Blu-ray [23](#page-26-0) inserting [24](#page-27-0) removing [28](#page-31-0) using [21](#page-24-0), [22](#page-25-0) optical drive identifying [20](#page-23-0) using [20](#page-23-0)

### **P**

ports external monitor [16](#page-19-0) HDMI [17](#page-20-0) projector, connecting [16](#page-19-0)

## **R**

region codes, DVD [26](#page-29-0)

## **S**

software installing [11](#page-14-0) MediaSmart [9](#page-12-0) multimedia [10](#page-13-0) Windows Media Player [10](#page-13-0) speakers [2](#page-5-0)

## **T**

troubleshooting device driver [37](#page-40-0) disc burning [37](#page-40-0) disc play [33](#page-36-0), [34](#page-37-0) external display [36](#page-39-0) HP device drivers [38](#page-41-0) optical disc tray [31](#page-34-0) optical drive detection [32](#page-35-0) Windows drivers [38](#page-41-0)

TV, watching [19](#page-22-0)

#### **V**

video features [15](#page-18-0) volume mute button [4](#page-7-0) volume mute button, identifying [3](#page-6-0) volume scroll zone [4](#page-7-0) volume scroll zone, identifying [3](#page-6-0) volume, adjusting [4](#page-7-0)

### **W**

watching TV [19](#page-22-0) webcam [2](#page-5-0) webcam light [2](#page-5-0) webcam, using [29](#page-32-0)

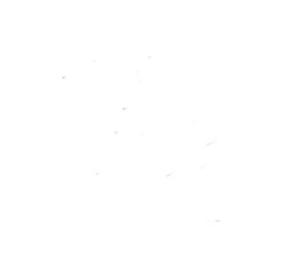